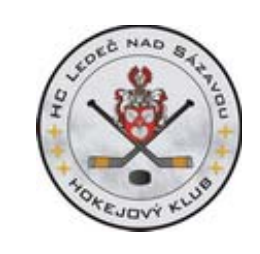

# **ZIMNÍ STADIÓN LEDEČ NAD SÁZAVOU**

### **ON-LINE REZERVACE LEDU – MANUÁL**

Tento manuál jednoduchým způsobem navádí jak se zaregistrovat na portál www.hcledec.cz a jakým způsobem provést rezervaci – pro pronájem vybrané jednotky – ledu v on-line registračním systému našeho ZS.

# **1. Registrace ledů na ZS v Ledči nad Sázavou**

Zaregistrovat a pronajmout ledovou plochu může na ZS každý a to jedním ze třech způsobů:

- Prostřednictvím počítače na webu www.hcledec.cz nebo na www.ledecns.cz
- Prostřednictví telefonu u provozovatele ZS ( správce ledu, TS Ledeč nad Sázavou)
- Osobně na ZS u správců ledu ledařů

# **2. Kde najdu aktuální rozpis ledu**

Aktuální rozpis – stav a vytíženost ledu naleznu na internetu na www.hcledec.cz nebo na www.ledecns.cz – konkrétní odkaz je http://hcledec.cz/stadion.php

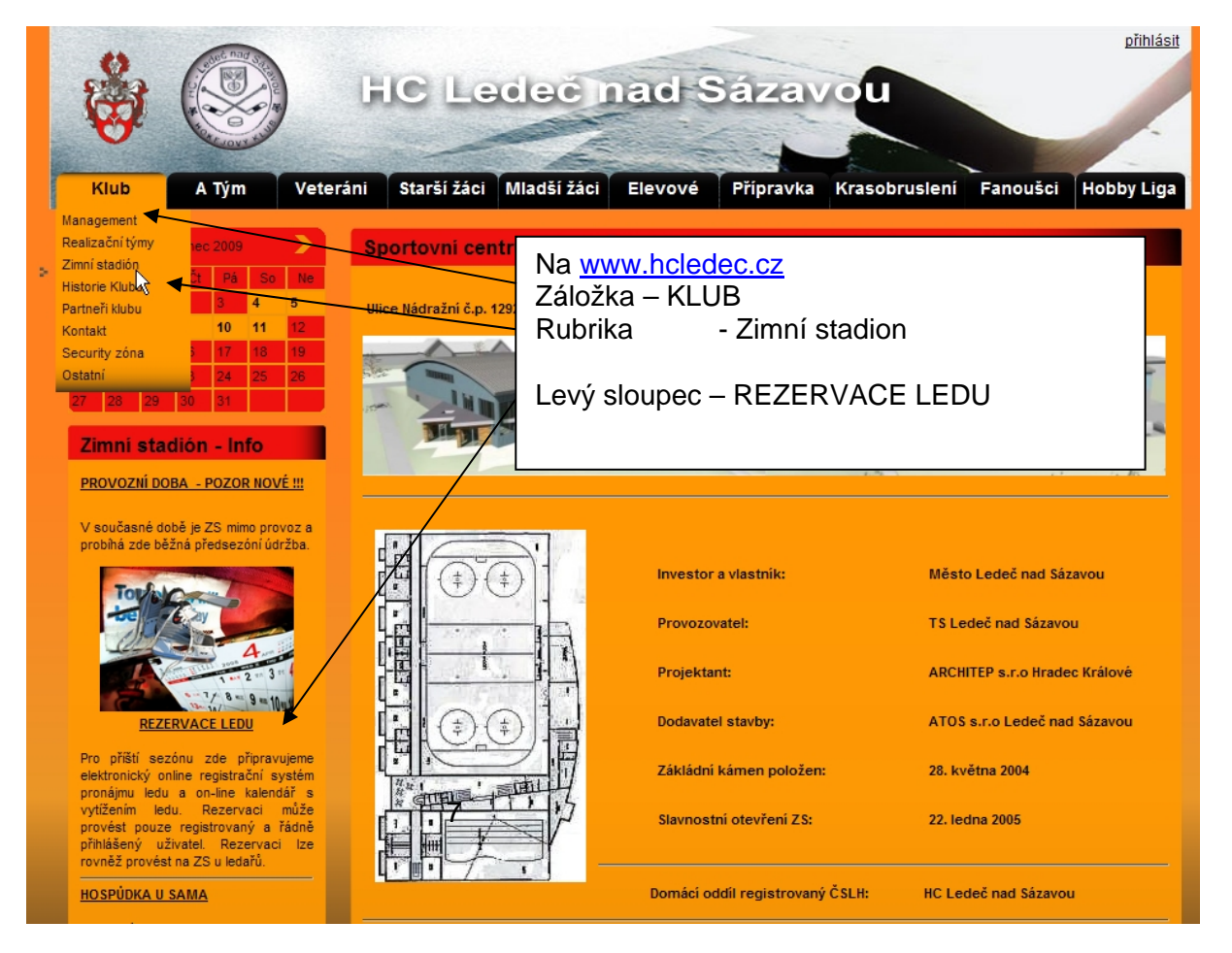

#### Po prokliknutí odkazu REZERVACE LEDU se objeví následujíc obrazovka

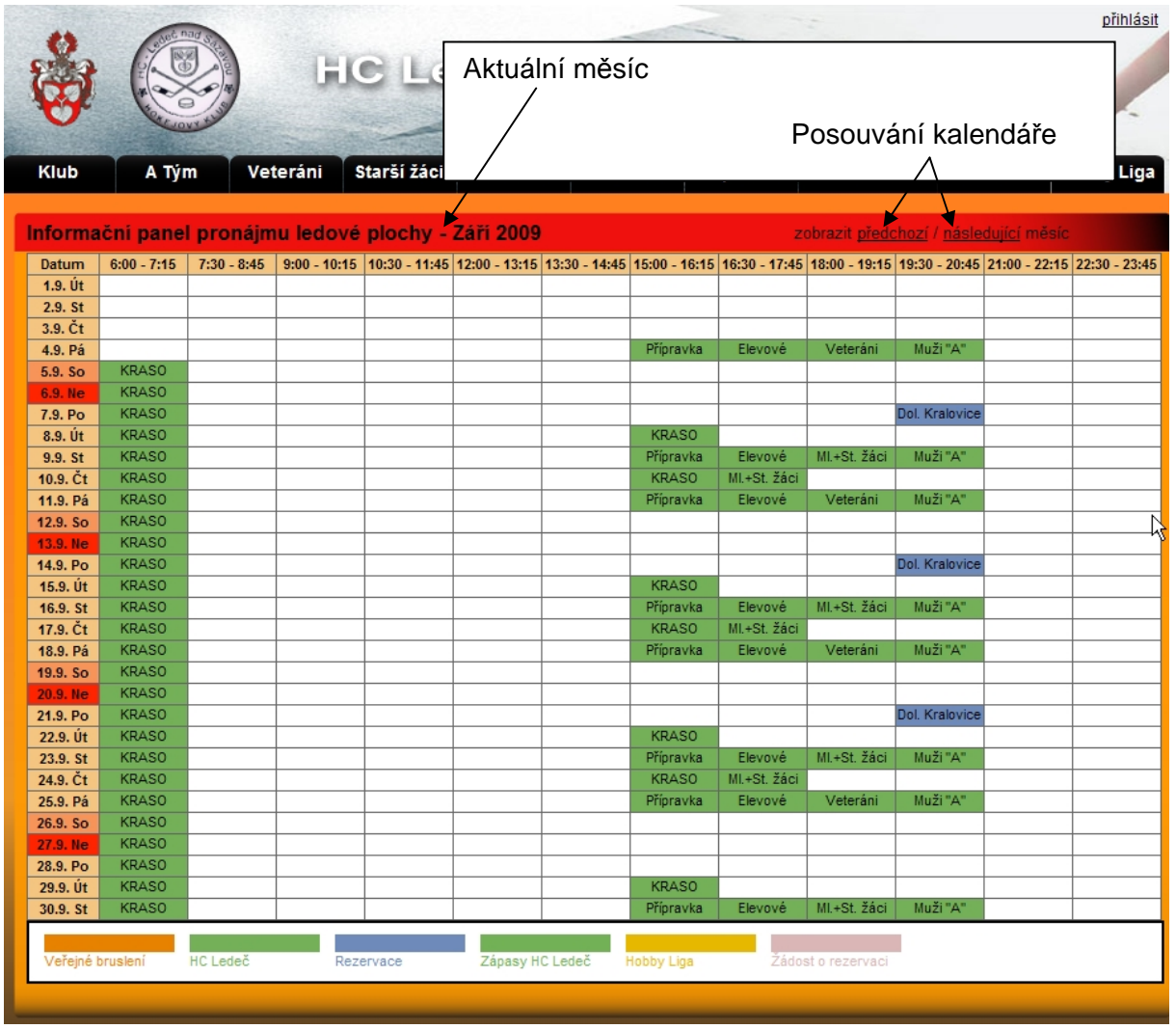

Každé pole je samostatná ledová jednotka trvající 75 minut - s barevným členěním dle aktuální obsazenosti ledu

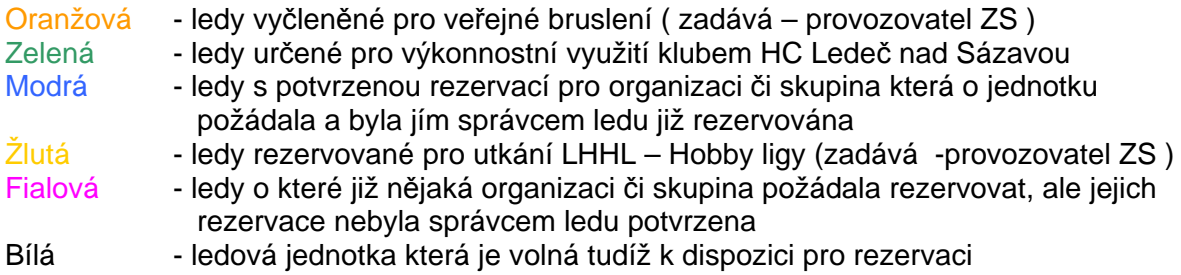

Při práci s rezervačním systém tedy uživatel pracuje pouze s třemi barvami - bílá, fialová a modrá.

Vlastní rezervaci ledu však nemůže provést každá osoba, která se na webu do kalendáře ZS dívá. Z důvodu bezpečnosti a z důvodu, aby do systému rezervace vstupovali pouze skuteční potencionální zákazníci. Je před vlastním umožnění rezervace nutné osobu která bude lede rezervovat/objednávat – zaregistrovat tuto osobu do databáze ověřených uživatelů. ( Registrovaní uživatelé budou mít na portálu www.hcledec.cz i další možnosti – vstup do tipovacích soutěží o zajímavé ceny pro Hobby ligu, pro registrované soutěže žáků, mužů a pod a budou mít k dispozici i podstatně širší možnosti dostat se k dalším informacím, které nebudou pro nepřihlášené uživatele veřejné.

## **3. Jakým způsobem je možné se zaregistrovat**

Registrační procedura je velmi jednoduchá a krátká a od uživatele vyžaduje pouze vyplnění základních informací – Jména, Příjmení, platné e-mailové adresy a volbu vlastního přihlašovacího hesla. Přihlašovací jméno je vždy již existující e-mailová adresa uživatele – toho kdo se chce přihlásit.

Do chráněné sekce webu ( pro registrované a ověřené uživatele ) se dostanete kliknutím na slovo přihlásit v pravém horním rohu " nad hokejkou"

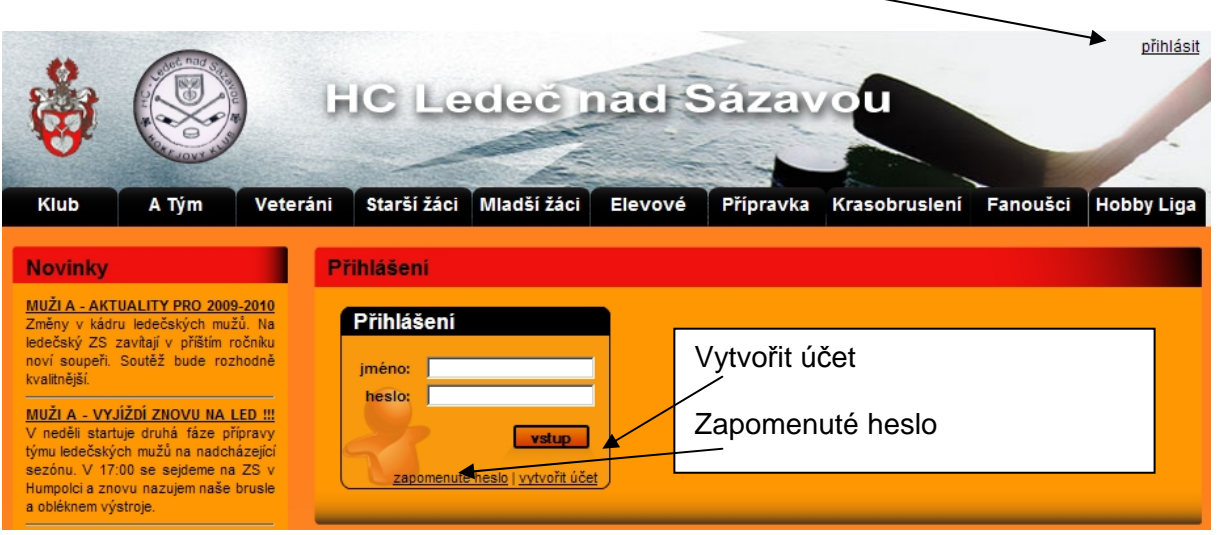

Kliknutím na tento odkaz se vám objeví přihlašovací okno, kde po Vás systém bude chtít vyplnit přihlašovací jméno a hesle. ( Přihlašovací jméno je e-mail adresa uživatele a heslo je kód který si uživatel zvolí při první registraci nebo při úpravě profilu )

Pokud již uživatel byl někdy registrován a zadává správné jméno ( funkční e-mailovou adresu, kterou při registraci uvedl ) ale nezná /zapomněl heslo – zašle mu systém po kliknutí na odkaz zapomenuté heslo – tento kód na jeho registrovanou adresu.

 Pokud uživatel ještě není registrován je třeba aby zažádal systém o vytvoření účtu provede pokliknutím na odkaz vytvořit účet

Prvotní registrace uživatel – po kliknutí na odkaz vytvořit účet se zobrací přihlašovací tabulka kam musí uživatel vyplnit pravdivé údaje ( pokud vyplní nepravdivé údaje a systém v průběhu kontrol zjistí neshodu – zablokuje tento účet natrvalo )

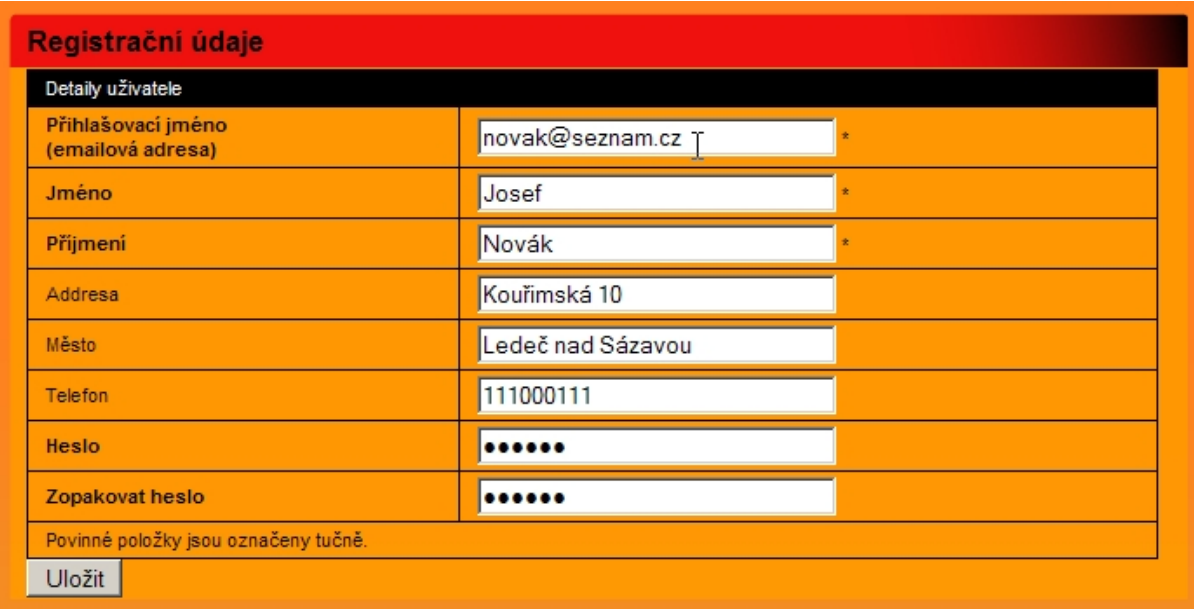

Údaje s hvězdičkou jsou povinné, ale pro správu uživatelů –správcem ZS doporučuji pravdivě vyplňovat i ostatní údaje . Při zjištění neshodných údajů může být uživatel i správcem ZS ze systému vyřazen.

Po vyplnění těchto údajů a stisknutí tlačítka Uložit dojde k systémovému ověřování a na uvedenou e-mailovou adresu ( v povinném poli – Přihlašovací jméno ) bude systémem automaticky odeslán ověřovací autorizační skript tohoto formátů

From: HC Ledec - potvrzení registrace [mailto:no-reply@hcledec.cz] Sent: Wednesday, July 22, 2009 12:47 PM To: Josef Novák Subject: Přihlašovací informace na web hcledec.cz

Vážený(á) pane(í) Novák,

zasíláme Vám přihlašovací informace pro přístup k webu hcledec.cz

jméno: novak@seznam.cz heslo: 123456

Přihlásit se můžete na adrese: www.hcledec.cz.

U této zprávy je vyžadováno potvrzení o přijetí. Prosím potvrďte přijetí zprávy kliknutím na následující odkaz.  $\underline{http://www.hcledec.cz/user-confirm.php?email=milan.egart@hcledec.cz}$ Pokud nemůžete kliknout na odkaz, prosím zkopí<br/>rujte jej do adresního řádku webove $\phi$ prohlížeče.

Váš portál www. Hcledec.cz

Doufáme, že informace z našeho webu pro vás budou přínosem.

Váš HC Ledec.cz

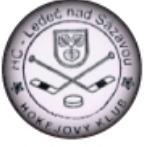

Zde si uživatel může zkontrolovat správnost všech zadaných údajů a pokliknutím na modře vyznačený řádek zpětně potvrdí , že e-mail je autentický – tímto potvrzením jsou jeho zadané údaje uloženy do databáze portálu www.hcledec.cz a jeho účet je aktivní.

Po přihlášení uvedeném v bodě č.3 tohoto manuálu - zadáním přihlašovacího jména a hesla se mu zobrazí jeho uživatelský profil s možnostmi dalších voleb a pohyby již v chráněné vrstvě webu.

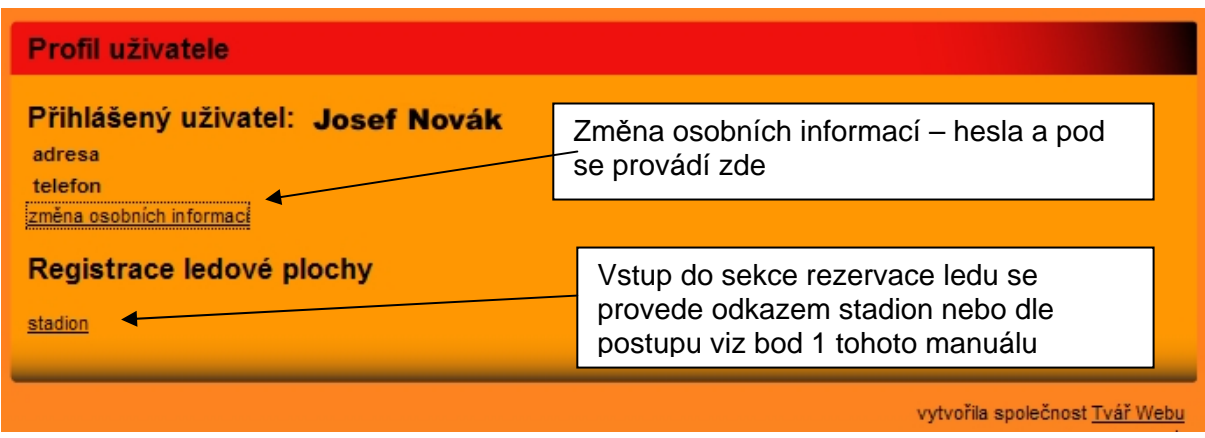

Prokliknutím na pole stadión se zobrazí stejná tabulka – kalendář ledových jednotek s tím rozdílem, že na bílé tedy nerezervované ledy je možné poklepat a požádat o jejich rezervaci. Pokud má uživatel již některé ledy rezervovány, ale nebyly správcem ledu ještě potvrzeny ( doposud mají v kalendáři fialovou barvu může svou žádost o rezervaci uživatel zrušit kliknutím na toto pole a stisknutím tlačítka vymazat.

I

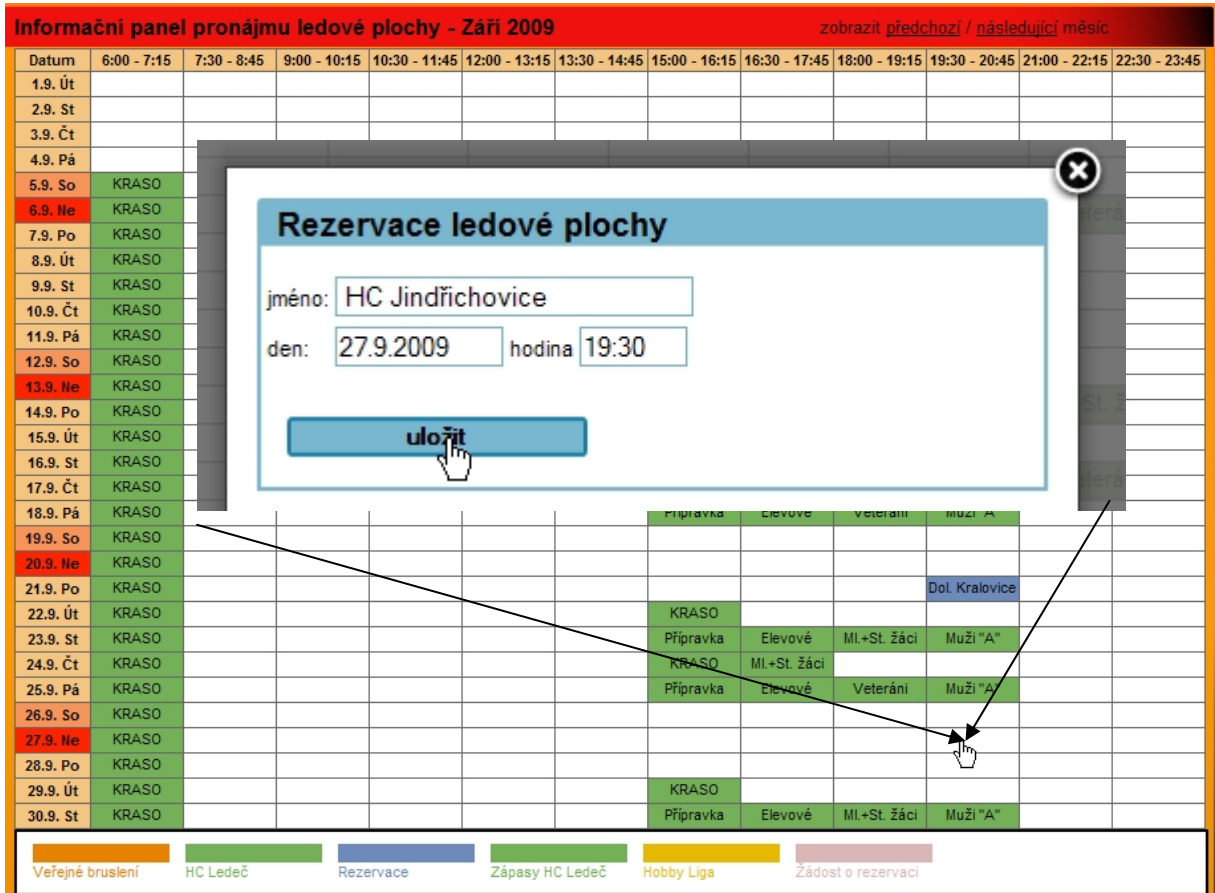

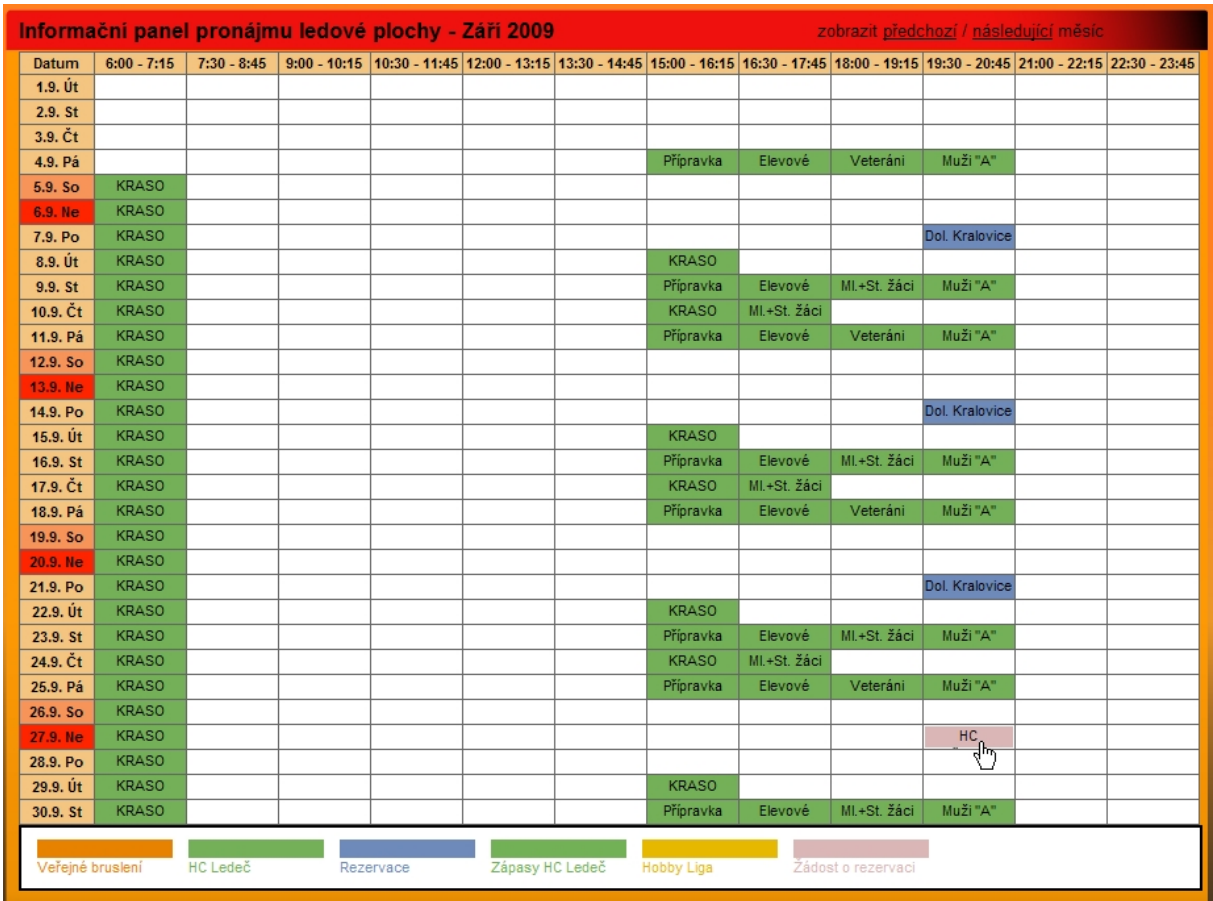

Stisknutím tlačítka uložit nežádost o rezervaci zapíše do systému a odešle se správci ledu ke schválení. Políčko změní barvu na fialovou, ale od této doby jej nemůže nikdo další rezervovat pro svoje potřeby.

Správce ledu rezervaci potvrdí v nejkratší možné době – zpravidla do jednoho dne. Rezervaci je možné si samozřejmě ověřit na telefonním čísle správce ledu.

Pokud led nepůjde z objektivních příčin rezervovat zavolá správce ledu uživateli, který registraci požádal (pokud uvede při své registraci telefonní číslo )– uvažovanou rezervaci v systému mu zruší a nabídne případný jiný volný termín. Pokud číslo neuvede zruší mu rezervaci bez možnosti kontaktovat uživatele.

Potvrzená rezervace správcem ledu se v systému projeví změnu barvy rezervovaného pole z fialové na modrou – od této doby je led rezervován a objednán uživatelem pro jeho využití.

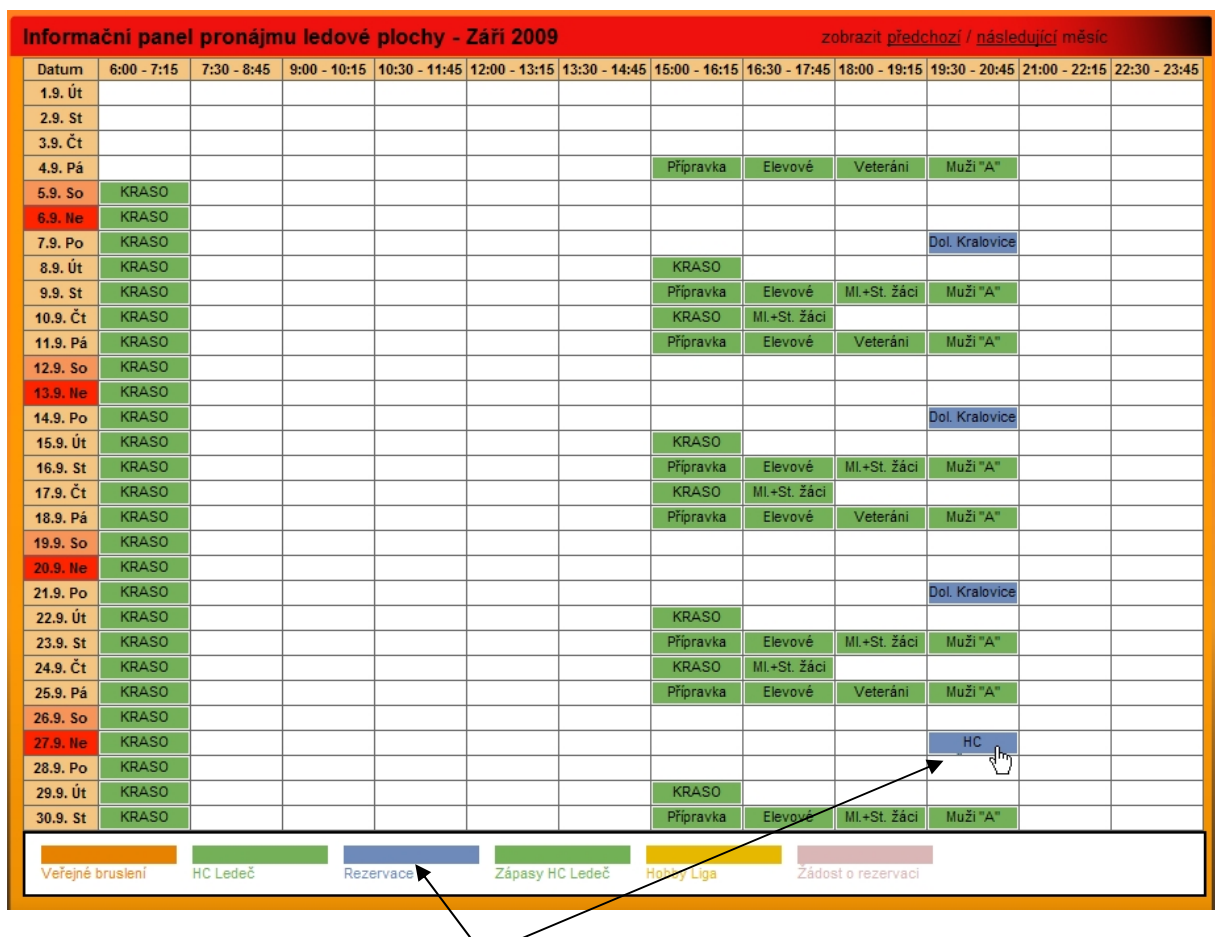

#### On-line stav je možné si kdykoliv ověřit

Potvrzená rezervace ledové plochy

Pokud by uživatel z objektivních příčin zjistil že již rezervovaný led nevyužije je povinen to správci ledu telefonicky nahlásit minimálně 2 dny předem a výmaz rezervace provedou správci ledu. Pokud někdo led rezervuje a nevyužije jej bez předchozího zrušení je automaticky pro další rezervace ze systému registrovaných uživatelů vyřazen do konce sezóny.

## **4. Provedení rezervace ledu jiným způsobem než ON-LINE**

Pokud nezvládnete nemáte technicky možnost registraci provést dle výše popsaného návodu zavolejte na tel č. xxxxxxxxxxx. – správce ledu který Vám registraci provede po telefonu nebo přijďte na ZS kde Vám rezervaci provedou přímo.

## **5. Závěr**

Užívání systému je velmi jednoduché uživatelsky přívětivé a neklade na uživatele žádné požadavky na práci s PC. Osoba která umí číst a psát to bez problémů zvládne, proto se prosím nebojte systém používat. Systém je nastaven tak, že uživatel nemůže způsobit žádnou škodu či ztrátu informací, ani uživateli nepovolí udělat chybu.